# **TUTORIAL - HOW TO ACCESS YOUR SESSIONS**

#### Visit[: www.RIMS.org/SSC](http://www.rims.org/SSC)

**Contract Contract Contract Contract Contract Contract Contract Contract Contract Contract Contract Contract Contract Contract Contract Contract Contract Contract Contract Contract Contract Contract Contract Contract Contr** 

You will be prompted to login with your email address and RIMS password. If you don't know your password kindly contact Kamy, [kpersaud@RIMS.org](mailto:kpersaud@RIMS.org)

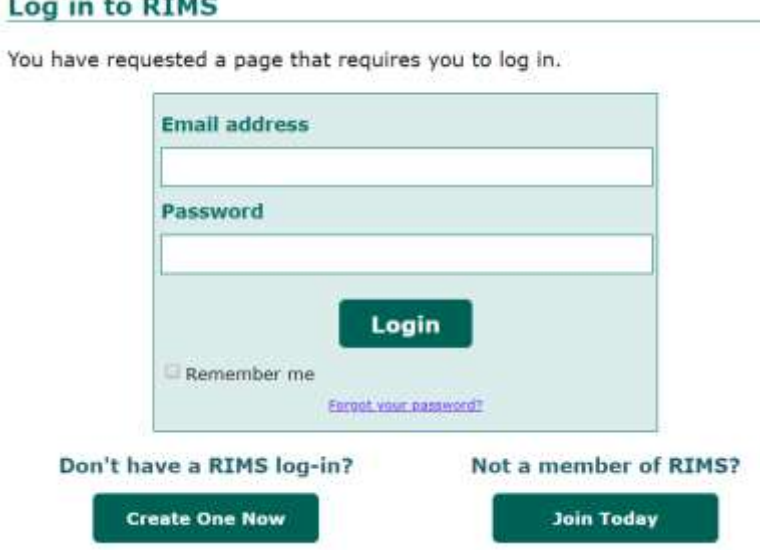

#### **Guidelines and Agreement Page**

- Primary contact, speaker, risk manager, session manager etc. lands on this page after logging in.
- The guidelines page is mandatory for everyone (including primary contacts and session managers), to sign off on, before proceeding to the next step. *(Note: it is a standard platform and cannot be changed)*

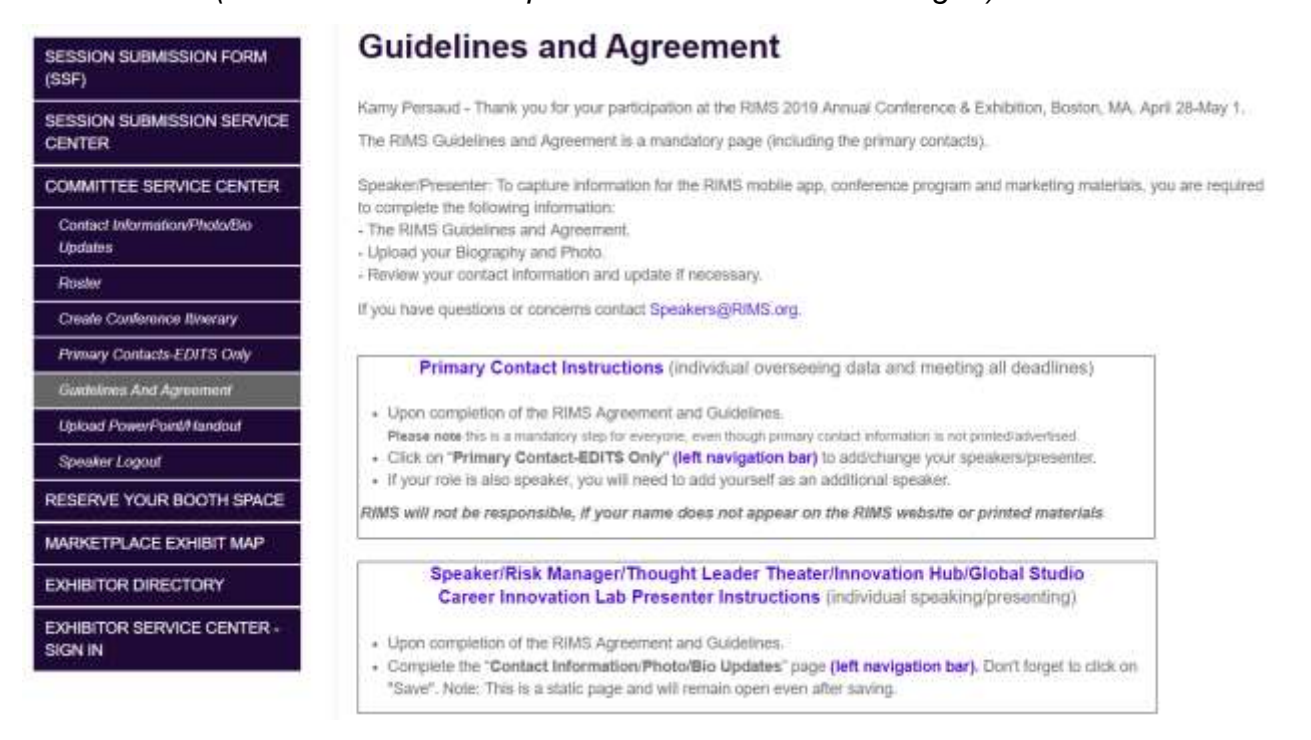

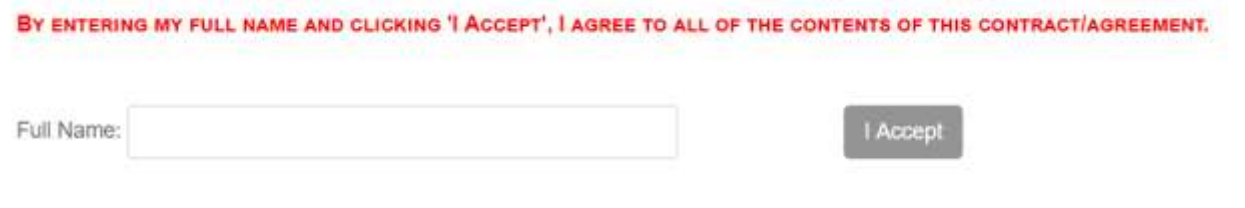

Agreement Accepted on 09/17/18 10:19:21 AM CDT

#### **Contact Information/Photo/Bio Updates**

- After the guidelines and agreement is signed off, the system automatically lands on the "Contact Information/Photo/Bio Updates" page.
- It is imperative that anyone speaking at RIMS complete the requested information.

Name, title and company appears on the RIMS website, program and app.

*(This information does not pertain to non-speakers-primary contact or session manager, unless they are also speakers).*

**Primary Contacts-EDITS Only** 

SESSION SUBMISSION FORM

SESSION SUBMISSION SERVICE

**COMMITTEE SERVICE CENTER** 

Contact Information/Photo/Bio

Create Conformace Itinerary

Guidelines And Agreement

**Upload PowerPointHandout** 

RESERVE YOUR BOOTH SPACE

MARKETPLACE EXHIBIT MAP

**EXHIBITOR SERVICE CENTER** 

Speaker Logout

SIGN IN

Primary Contacts-ED173 Only

(SSF)

**CENTER** 

Updates

**Finster** 

Next, Click on **EXECUTE:** This is where the sessions are listed. *(Only left)* Next, Click on **EXECUTE:**  $\frac{1}{2}$ 

*primary contacts have access to this area)*

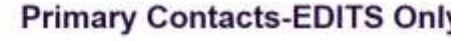

#### **Speaker Limitation**

- Your session/oresentation length dictates the number of speakers permitted to present.
- . 60 minutes -- A maximum of three (3) speakers. One speaker should be a risk manager
- . 75/90 minutes A maximum of four (4) speakers. One speaker should be a risk manager. · 20 minutes - One (1) presented
- 
- . All speakers/oreserver should be qualified in the subject matter to share knowledge and experience
- . Only one (1) representative from a company, is permitted to be a speaker on a session.

#### **Editing Your Speaker/Presenter**

- 1. Click on the title of the session to view and update your speakers.
- 2. To assign a speaker/risk manager/presenter role, click on "Add Speaker
- 3. Search speakers by first and last name or email address, olick on "Search"

Please note: If your speaker appears in the list of names, click on "Add" and assign the role speaker or risk Manager. If your speaker does not appear in the ltd click on "Add New Speaker" and complete the contact information requested.

Do not add someone's name in the system as a new record until you have searched our database. Scarch by first and last name or email. If a speaker legal name is Stephen and you look up by nick name Steve, you will not find this individual. We ask that you please search the database thoroughly, before creating duplicate records.

**EXHIBITOR DIRECTORY** 

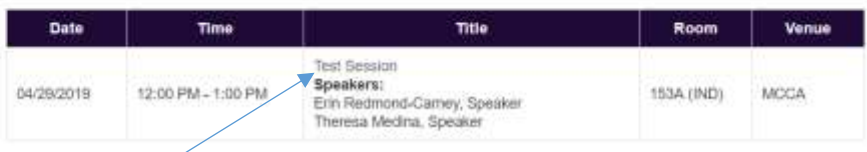

### **Click on the title to see full details of the session**

Print this page

## **Session Details**

- You can view your assigned sessions in details by clicking on each session title.
- Once the speaker limit is met, the " $\frac{1}{4}$ dd Speaker" button will disappear.
- If the primary contact wants to change a speaker, one speaker must be deleted first, then the "Add Speaker" button will appear.
- Primary contacts can add a speaker bio and photo and update their contact information by clicking on the "Edit" link.

*(Note: The primary contact cannot sign off on the guidelines for the speakers. Each role needs to sign in with their email address and password to access the speaker service center).*

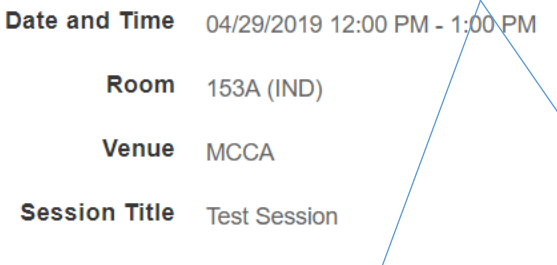

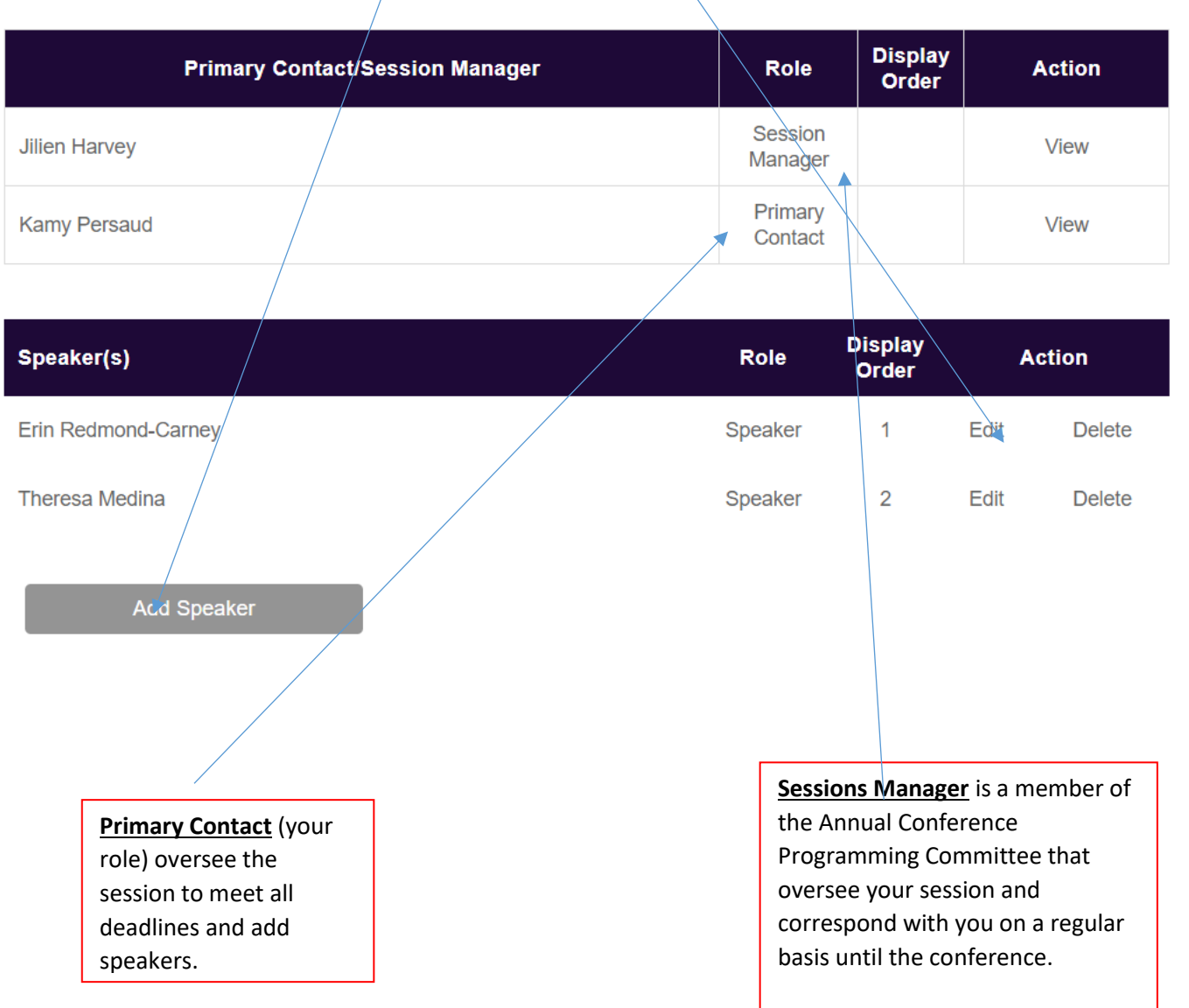

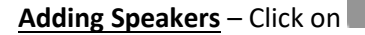

## **Add Speaker**

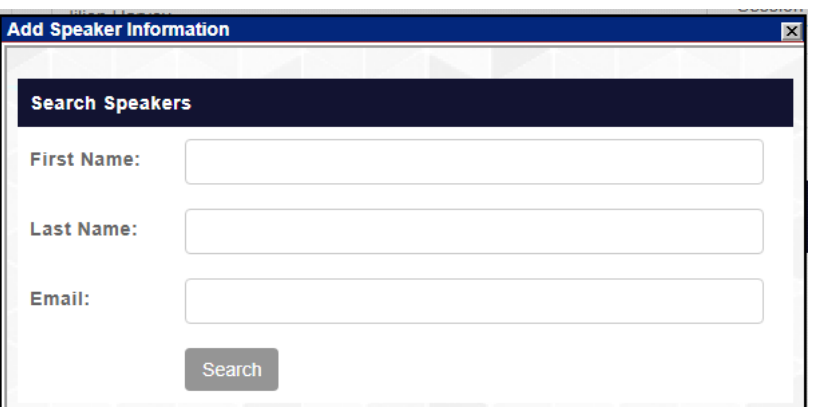

1. Search speakers by first and last name or email address, **click on "Search"**

Please note: If your speaker appears in the list of names, click on "Add" and assign the role speaker or risk Manager. If your speaker does not appear in the list, click on "Add New Speaker" and complete the contact information requested.

**Do not add someone's name in the system as a new record until you have searched our database**. Search by first and last name or email. If a speaker legal name is Stephen and you look up by nick name Steve, you will not find this individual. We ask that you please search the database thoroughly, before creating duplicate records.

### **Roles in eShow System (Conference Platform)**

- **Primary Contact**: Individual overseeing the session from acceptance to the time it is given at the conference. Could be an administrator or a speaker. This individual will work with their respective session manager and speakers to meet all deadlines.
- **Session Manager**: The ACPC Member. This is the term used in eShow system.
- **Speaker/Risk Manager**: Term used in eShow system to distinguish the speaker and the risk manager on the panel.

#### **Format Length**

- 60 minutes Education that drives participation, discussion and engagement.
- 75/90 minutes Deep dive Industry roundtables and table-top exercises, specific discussions that drive participation/engagement and include case studies and peer-to-peer learning.
- 20 minutes Presentations that are unique, cutting edge and offer creative solutions.

### **Speaker Limitation**

- 60 minutes A maximum of three (3) speakers. One speaker should be a risk manager.
- 90 minutes A maximum of four (4) speakers. One speaker should be a risk manager.
- 20 minutes One (1) speaker. (Thought Leader Theater, Global Studio, Innovation Hub, Career Innovation Lab)

All speakers should be qualified in the subject matter to share knowledge and experience. Only one (1) representative from a company, is permitted to be a speaker on a session.